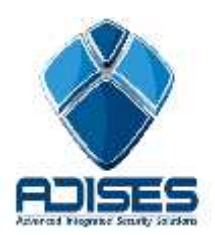

## **TIP TÉCNICO: Crear usuario en EXACQVISION**

## **Descripción:**

En el siguiente manual se describe como crear usuarios y sus permisos para poder entrar en Exacq con restricciones

## **Configuración**

Al entrar en su cliente de Exacq deberá ir a la opción de configuraciones. Al fondo (dependiendo de la versión de Exacq que maneje) encontrara la opción de usuarios.

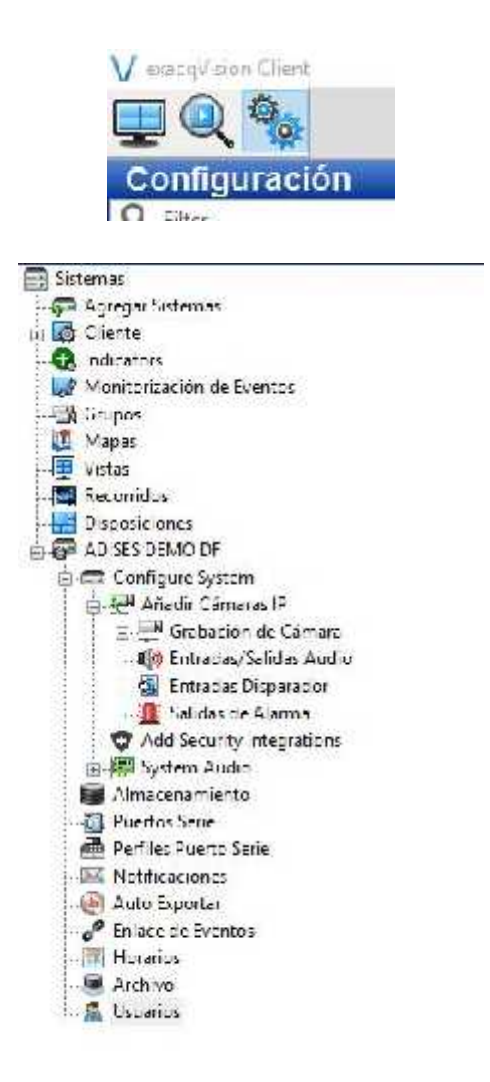

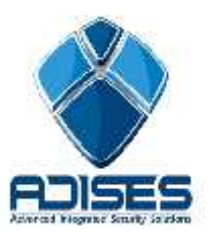

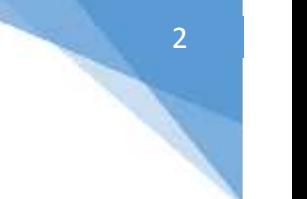

Una vez dentro de las opciones de usuario se desplegara un menú como se muestra a continuación. Solo hacer clic al fondo en el botón "nuevo"

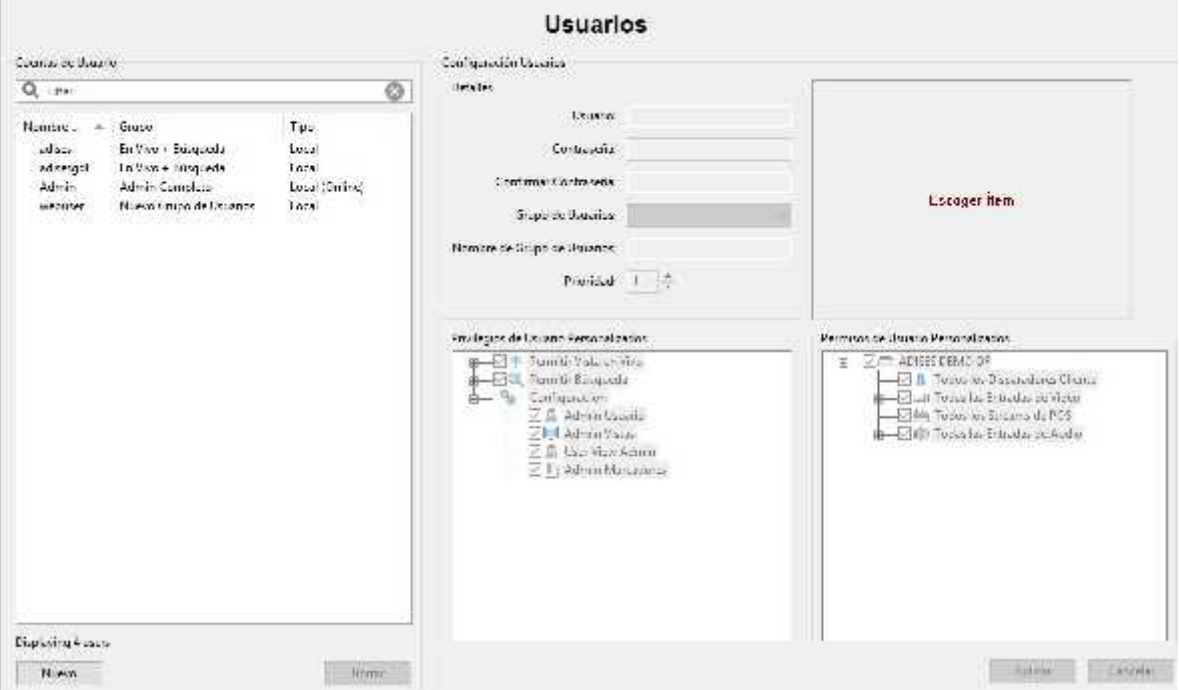

En el siguiente menú se asignara las credenciales así como al grupo de privilegios que pertenecerá este, el asignarlo a un grupo seleccionara las casillas por default a los privilegios correspondientes.

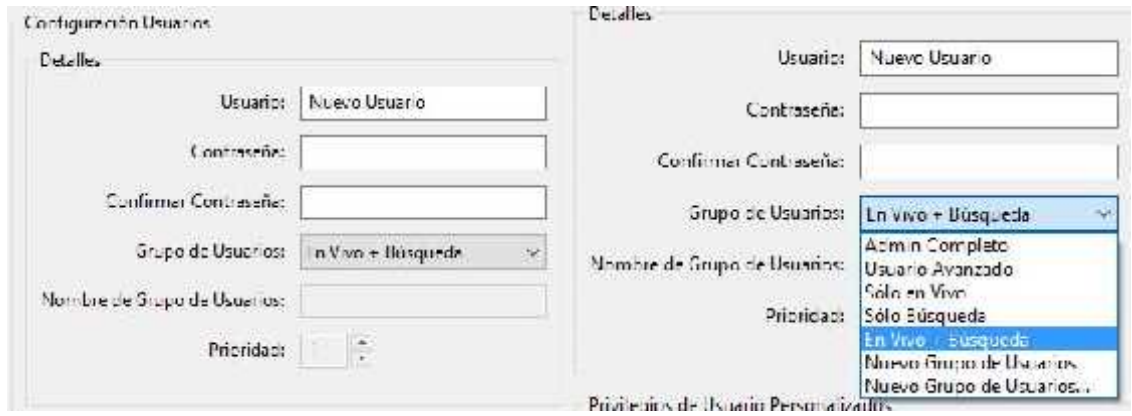

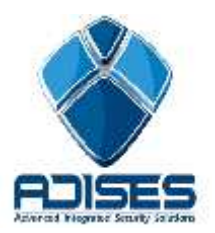

Dentro de los privilegios seleccione las opciones y menús a los que el cliente tendrá acceso que le permitan ya sea desde solo visualización hasta control absoluto del server.

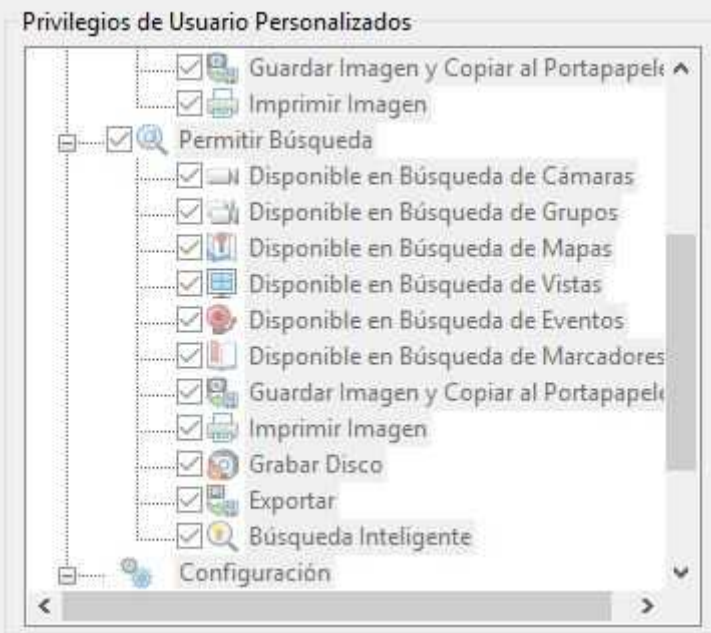

Ya en permisos se asignara las cámaras y/o servidores a los que el usuario podrá acceder ya sea para configurar o visualizar.

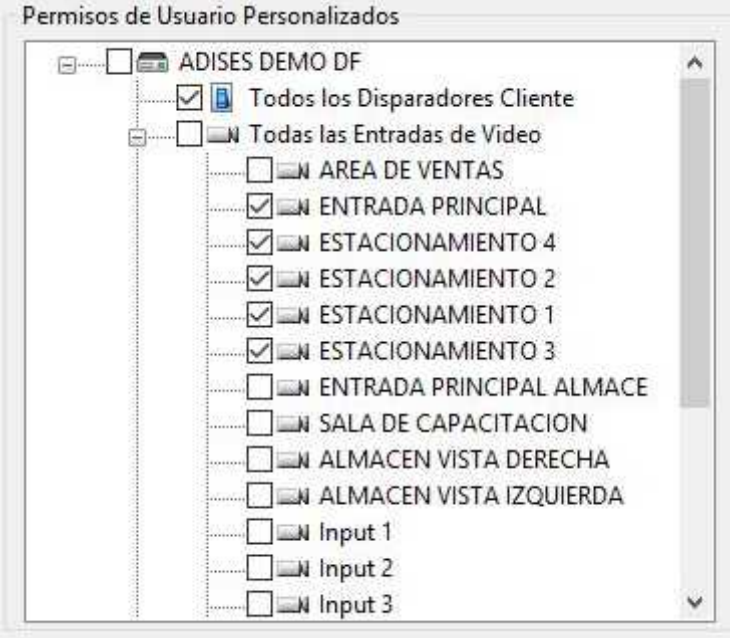

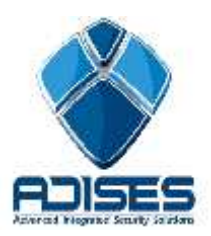

## **Registro de accesos**

Ya sea el caso de que los equipos se modifiquen sin autorización o algún acceso no permitido, es posible rastrear por medio del registro del sistema los accesos a este mismo.

Para ello seleccione el servidor al que desea conocer los accesos, este lo identificara por el nombre asignado al registrarlo en su client

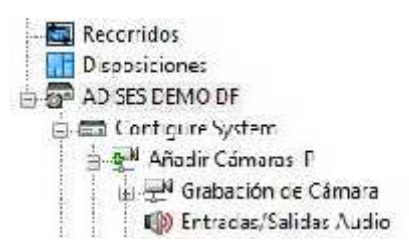

Una vez dentro seleccione la pestaña Historial de ingresos, en la cual deberá seleccionar la fecha a la que desea tener los registros correspondientes, ya filtrado mostrara a los usuarios que entraron al sistema.

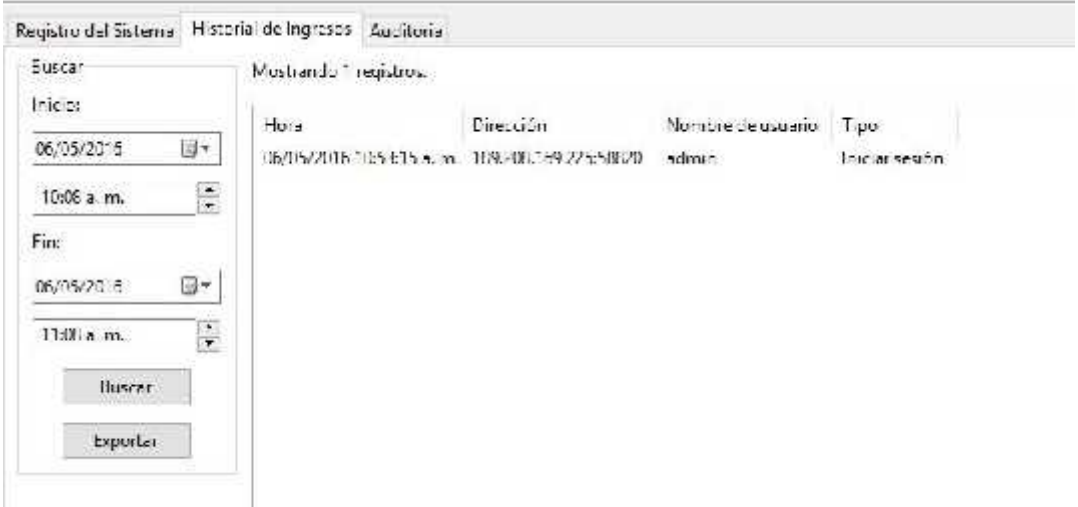

**NOTA IMPORTANTE:** Es conveniente crear una copia de seguridad de la configuración antes de crear los usuarios, ya que si se pierde la contraseña el sistema queda inaccesible a menos que otro usuario tenga privilegios de administrador. Por lo que se recomienda guardar la contraseña por escrito en un lugar seguro en caso de que esta se pierda.

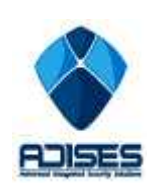